#### MD201(1D)/MD202(2D) 3114

#### (2) 1対1照合モード

#### クイックガイド

※詳細マニュアルは弊社サポートページよりダウンロードできます

### 1.同梱品

本パッケージは、以下のものを含みます

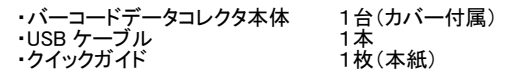

### 2.各部名称

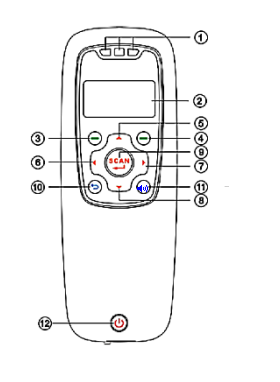

ードを照合します 照合で一致すると、続けて照合元バーコードの読み取 りとなります。一致しなかったときは照合先バーコード の読み取りとなります 読み取ったバーコードデータおよび照合結果は本体に 保存します (3) 1対N照合モード 1つの照合元バーコードに対し、複数の照合先バーコ ードを照合します 照合の一致/不一致に関わらず続けて照合先バーコ

ードの読み取りとなります 読み取ったバーコードデータおよび照合結果は本体に 保存します

1つの照合元バーコードに対し、1つの照合先バーコ

(4) DB 照合モード

読み取ったバーコードが本体に作成している照合 DB に登録されているか照合します 読み取りデータおよび照合結果は本体に保存します なお、照合 DB は事前に本体に作成しておく必要があ ります

#### (3) 読み取り操作

- a) 本体の電源ボタン長押しで電源を入れます
- b) 【↑】【↓】キーでカーソル移動を行い、「1.読み取りモ ード」で【SCAN】キーを押し読み取りモード画面を表示 します
- c) 読み取りモード画面で【SCAN】キーを押すとバーコード を読み取ることができます
- d) 読み取りモード画面で【←】キーを押し履歴画面を表示 すると、本体に保存しているデータを参照することが できます

#### ※補足:アイコン

画面に表示されるアイコンは次のとおりです バッテリー残量 10%未満です ா バッテリー残量 10%~25%です ா バッテリー残量 25%~50%です ா バッテリー残量 50%~75%です गा। バッテリー残量 75%~100%です 6 USB ケーブルで PC に接続中です .2.. 二重読み取り禁止モードです .d.. DB 参照モード(読み取りモード)です  $\blacksquare$  1対 1 照合モードです .N.. 1 対 N 照合モードです **D....** DB 照合モードです .8.. 文字エンコードが UTF-8 です

#### (3) 照合操作

- a) 本体の電源ボタン長押しで電源を入れます
- b) 【↑】・【↓】キーでカーソル移動を行い「2.照合モード」

50903202

- で【SCAN】キーを押し照合モード画面を表示します c) 画面左下に「 1 」と表示されていないときは次に記載
- する d) ~ g) の操作を行い「1対1照合」を開始し てください
- d) 照合モード画面で【→】キーを押し照合モード設定画 面を表示します
- e) 照合モード設定画面で「1.照合方法」を選択します

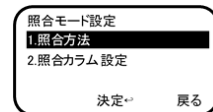

f) 照合方法選択画面で「1.1対1照合」を選択します

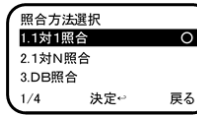

- g) 【リターン】あるいは【右上】キーを2回押すと、照合モ ード画面に戻ります
- h) 照合モード画面で【SCAN】キーを押すと照合のため のバーコードを読み取ることができます
- i) 照合モード画面で【←】キーを押し履歴画面を表示す ると、本体に保存しているデータを参照することがで きます

# 3.本体バッテリーの充電

# 6.読み取りモード

(2) 画面

保存件数

1234567890

 $\big($ 

 $(2)$ 

付属の USB ケーブルで電源の入った PC に接続するか、充 ▼「読み取り」を行う 電コネクタに接続することで充電を行います (1) キー

 $(1)$  LED ② 画面 ③ 左上キー ④ 右上キー ⑤ ↑キー ⑥ ←キー ⑦ →キー ⑧ ↓キー  $\overline{9}$  SCAN  $\ddagger$  – ⑩ リターンキー ⑪ 音量キー ⑫ 電源キー

※充電中は本体の赤色 LED が点灯し、充電が完了すると 消灯します

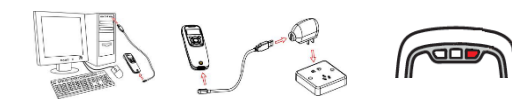

- 4.MD100Manager のインストール
- a) インストーラファイル(ZIP 形式)を以下の弊社サ ポートページよりダウンロードします https://media9.co.jp/m\_tuhan/support/
- b) インストーラファイルをダブルクリックで開き、 中にある「setup」をダブルクリックするとインス トールを開始します 画面に表示されるメッセージに従いインストールを行 ってください

### 5.使用できるモード

(1) 読み取りモード

バーコードを読み取り、読み取ったデータを本体に保 存します

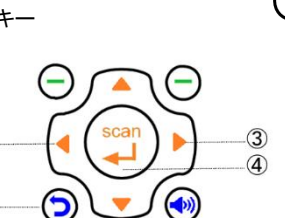

① 本体に保存しているデータ件数 ② 読み取ったバーコード

SCAN

100

手入力

14:02:05 画 1.読み取りモード 2.照合モード 3.PCと通信  $1/7$ 決定←

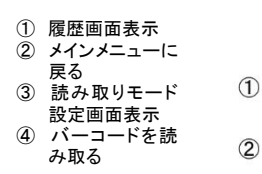

 $\circledcirc$ 

 $\overline{2}$ 

▼「1対1照合」を行う (1) キー scar  $\circled{1}$ 

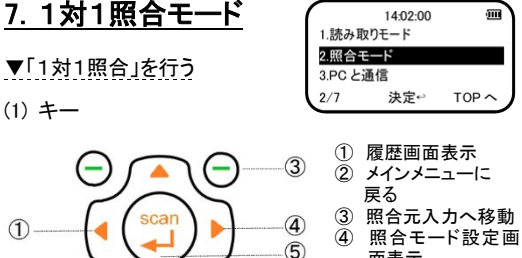

面表示

取る

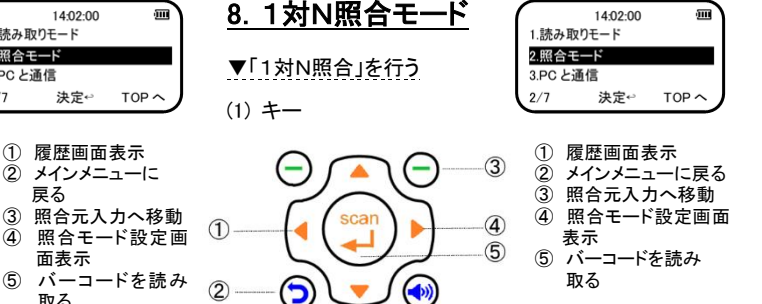

(2) 画面

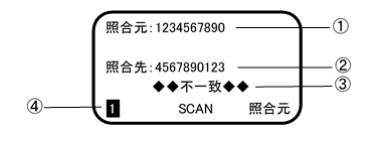

① 読み取った照合元のバーコード ② 読み取った照合先のバーコード

③ 照合結果

(4) 照合モード(1対1照合モードのときは「■■」と表示)

(2) 画面

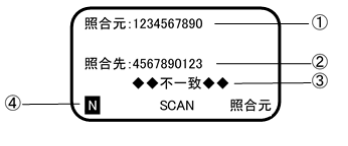

① 読み取った照合元のバーコード ② 読み取った照合先のバーコード ③ 照合結果

4 照合モード(1対N照合モードのときは「■」と表示)

- (3) 照合操作
- a) 本体の電源ボタン長押しで電源を入れます
- b) 【↑】・【↓】キーでカーソル移動を行い、「2.照合モー ド」で【SCAN】キーを押し照合モード画面を表示します
- c) 画面左下に「 N 」と表示されていないときは次に記載 する d) ~ g) の操作を行い「1対N照合」を開始して ください
- d) 照合モード画面で【→】キーを押し照合モード設定画 面を表示します
- e) 照合モード設定画面で「1.照合方法」を選択します

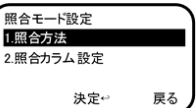

f) 照合方法選択画面で「2.1対N照合」を選択します

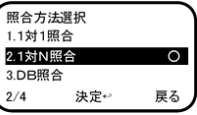

- g) 【リターン】あるいは【右上】キーを2回押すと、照合モ ード画面に戻ります
- h) 照合モード画面で【SCAN】キーを押すと照合のための バーコードを読み取ることができます
- i) 照合モード画面で【←】キーを押し履歴画面を表示す ると、本体に保存しているデータを参照することがで きます

# 9.DB照合モード

- 10.1 照合DBを作成
- a) 照合 DB 作成元となるファイルを CSV 形式で作成しま す
- 作成形式: 照合対象バーコードデータ 関連データ ※関連データ: 関連する商品名等を指定 します
- b) MD100Manage を起動します

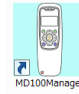

- c) 本体の電源ボタン長押しで電源を入れます<br>d) 【1】·【|】キーでカーソル移動を行い「31
- 【↑】・【↓】キーでカーソル移動を行い、「3.PC と通信」 で【SCAN】キーを押し通信モードにします ※画面に「USB ケーブルを接続してください」と表示さ れます
- e) 本体を付属の USB ケーブルで PC に接続します ※接続すると次の USB アイコンに変わります

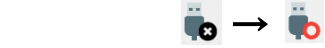

f) 【照合 DB 作成】タブをクリックします

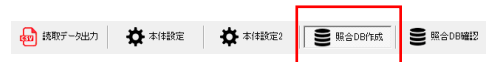

g) 「a)」で作成したで CSV ファイルを「CSV ファイルをこ (2) 画面 こにドロップ」と表示された領域にドロップします ·<br>保左性数·  $100$ 1234567890 **CSV** ◆◆不一致◆◆ CSVファイルをここにドロップ  $\overline{D}$ SCAN h) 必要に応じオプションを指定します ① 本体に保存しているデータ件数  $+1212$ ② 読み取ったバーコード .....<br>| | 1行目はタイトルなので無視する □ 既存照合 DBに追記する ③ 照合結果 □ Paとし方限本田学ことも作成す ④ 照合モード(DB照合モードのときは「 D 」と表示) 作成元ファイル(CSV)の文字エンコード C Shift-JIS C UTF-8 (3) 照合操作 i) 「作成元内容」で一番左の列に検索キー(※照合対 象バーコードデータ)が表示されていることを確認し a) 本体の電源ボタン長押しで電源を入れます<br>b) 【1】【↓】キーでカーソル移動を行い、「2」 【↑】【↓】キーでカーソル移動を行い、「2.照合モード」 てください で【SCAN】キーを押し照合モード画面を表示します<br>c) 画面左下に「D」と表示されていないときは次に記載 1000100 いひつ する d) ~ g) の操作を行い「DB照合」を開始してく 20002000 ドールべつ ださい 30003000 肯しゴム d) 照合モード画面で【→】キーを押し照合モード設定 dannannn чĒ 画面を表示します 5 50005000 まさみ e) 照合モード設定画面で「1.照合方法」を選択します 60006000 照合モード設定 1.照合方法 2.照合カラム設定 検索キー列を変更するときは「検索キー列番号」に該 当する列番号を入力してください 決定← 検索キー列番号 i) 【作成】ボタン <u> <sup>(1999</sup> た押すと</u>本体 に照合 DB を作成します 照合方法選択 1.1対1照合 21対N昭合 k) 作成が完了すると次の画面を表示します  $3$  DR $B \triangle$ **RADDRE**  $\mathbf{x}$  $3/4$ 決定← ■ 作成が完了しました ード画面に戻ります  $\overline{\phantom{a}}$  ok l) 【接続解除】ボタン <sup>接続解除</sup> を押して PC との接続を解除します ます 作成した照合 DB を有効にするため、本体の雷源ボ タンを長押しして電源切断後、再度本体電源ボタン を長押しして電源を入れます a) MD100Manager を起動します 14:02:00  $\overline{\rm m}$ 10.2 「DB照合」を行う E 1.読み取りモード 2.照合モード  $(1)$   $\pm -$ 3.PC と通信  $\overline{\bullet}$  $2/7$ 決定台  $TOP \sim$ -① 履歴画面表示  $\circled{3}$  $\bigcirc$ ② メインメニューに  $\overline{4}$ 戻る 示されます  $\bigcirc$ ③ 照合モード設定  $\circled{2}$ Э 画面表示 ④ バーコードを読み 取る  $\ddot{\bullet}$   $\rightarrow$ 

#### e) 【読取データ出力】タブをクリックします 中 技取データ出力 ☆ 本体設定 ☆ 本体設定2 S MADBARK S MADBARY f) 出力先を変更したいときは「出力先(CSV)」にある【参 照】ボタンを押して変更後のフォルダあるいはファイ ルを指定します - 出力先(CSV) C:¥Users¥user1¥Desktop¥DATA.csv 参照 g)「出力形式」と「出力オプション」を指定します  $+4$  +  $-4$ (@300001mのファイルに出力) ○照合結果毎(一致:y/不一致:n でファイルを分けて出力) 果力オポッシ 口行番号付加 □照合情報(照合元:s/一致:y/不一致:n)を出力しない □黒力後 読み取れ済みバーコードデータを木体から副除 h)【出力】ボタン <sup>図 出力</sup> 本押すと出力 を行います i) PC へ出力が完了すると次の画面を表示します 中 出力が充了しました。  $\sqrt{2}$ 特结解释 i) 【接続解除】ボタン を 押 し て PC との接続を解除します

# 11.本体ファイルの初期化

本体に格納したデータが不要となったときは、その都度 本体ファイルの初期化を行うことを推奨します

- a)本体の電源ボタン長押しで電源を入れます<br>b) 【↑】【|】キーでカーソル移動を行い「4
- 【↑】【↓】キーでカーソル移動を行い、「4.ファイル操 作」で【SCAN】キーを押しファイル操作画面を表示し ます
- c) ファイル操作画面で「1.初期化」を選択します

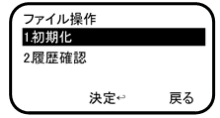

### d) ファイルの初期化画面で「2.する」を選択します

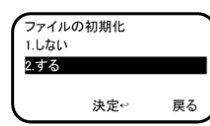

- e) 初期化が終了すると、ファイル操作画面に戻ります
	- <u> || || || || || || || || || || ||</u>

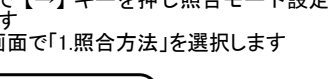

 $\bigcap$ 

 $-\overline{2}$ 

-3

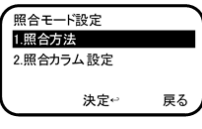

f) 照合方法選択画面で「3.DB照合」を選択します

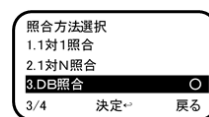

- g) 【リターン】あるいは【右上】キーを2回押すと、照合モ
- h) 照合モード画面で【SCAN】キーを押すと照合のための バーコードを読み取ることができます
- i) 照合モード画面で【←】キーを押し履歴画面を表示する と、本体に保存しているデータを参照することができ

### 10.本体に保存したデータをPCに出力

- 
- b) 本体の電源ボタン長押しで電源を入れます<br>c) 【 1 】 【 ↓ 】キーでカーソル移動を行い、「
- c) 【↑】・【↓】キーでカーソル移動を行い、「3.PC と通 信」で【SCAN】キーを押し通信モードにします ※画面に「USB ケーブルを接続してください」と表
- d) 本体を付属の USB ケーブルで PC に接続します ※接続すると次の USB アイコンに変わります

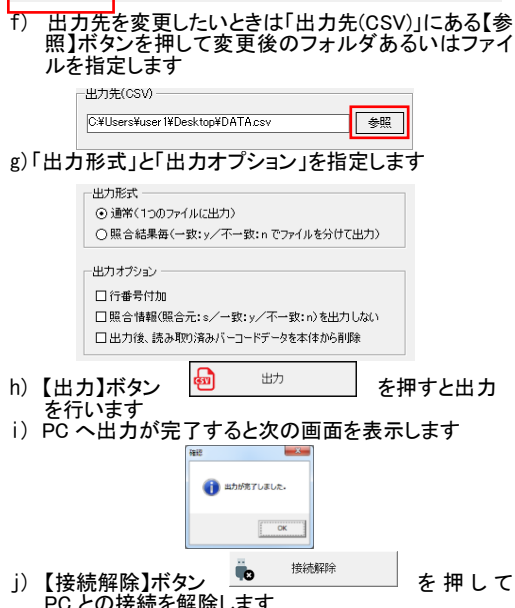